# Microsoft Excel Cost Estimate Export and Import to AASHTOWare Project User Guide

This guide provides the steps to properly export and import an excel project cost estimate into AASHTOWare project. Additional information regarding the development of a project and cost estimate using the Project Enty Template can be found on our website. Please follow the steps and instructions below:

### Steps

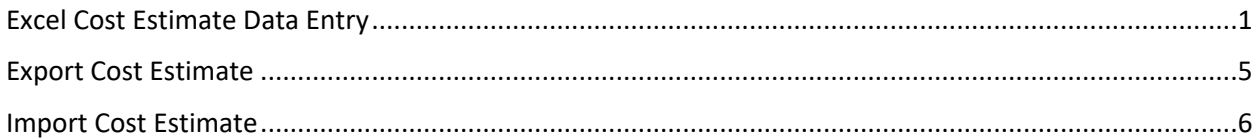

## <span id="page-0-0"></span>Excel Cost Estimate Data Entry

The expectation is that the cost estimate data entry operation in excel is completed only once. After the excel export and import process is complete the estimate will be modified entirely in AASHTOWare Project. Any modifications to the excel cost estimate must be completed manually.

- 1. Download CT\_All Bureau Project Entry Template. The file is located at the following location: a. [https://portal.ct.gov/DOT/Engineering-Applications/Post-Design---Contract-](https://portal.ct.gov/DOT/Engineering-Applications/Post-Design---Contract-Management)
	- [Management](https://portal.ct.gov/DOT/Engineering-Applications/Post-Design---Contract-Management)

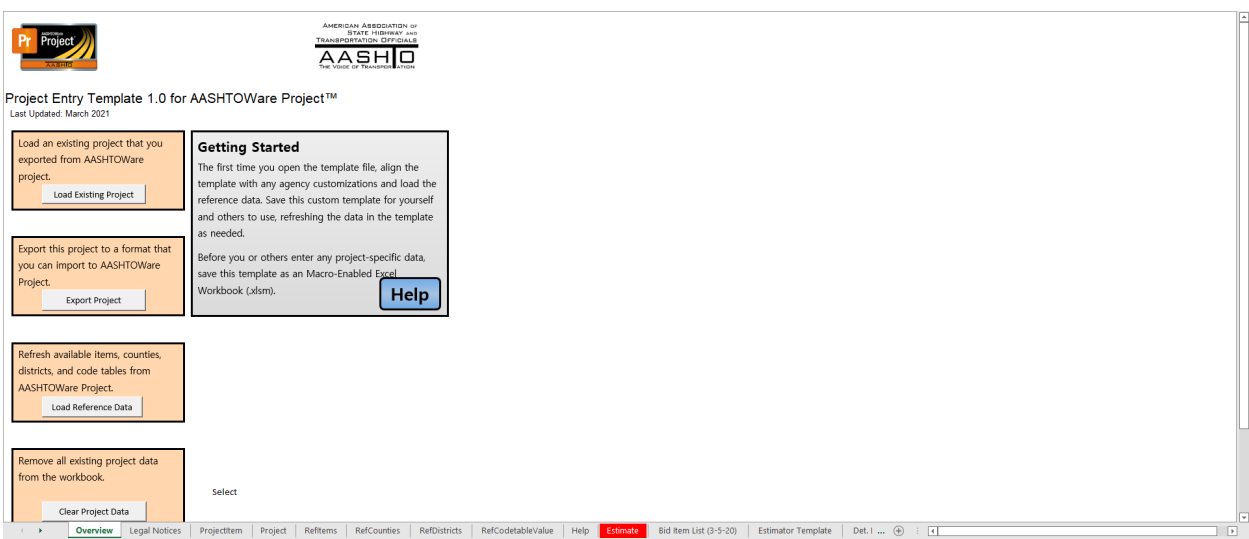

- 2. Navigate to the Detailed Estimate Sheet (1)
- 3. Enter Asset ID with proper prefix and description (2)
- 4. Modify item number, description, special provision indicator information to match project items (3)
- 5. Enter item quantity data based upon asset location (4)

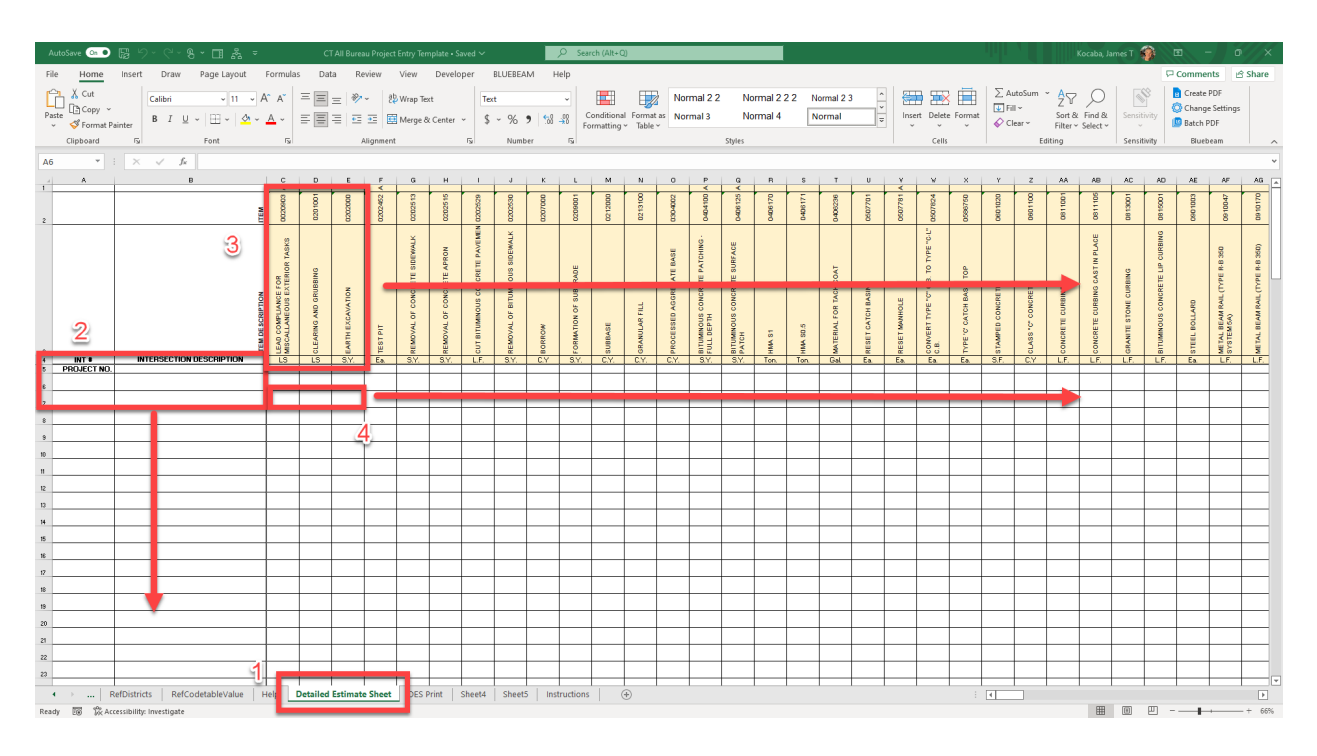

- 6. Navigate to the ProjectItem tab (1)
- 7. Select Load Detailed Estimate Sheet button (2). This process can take up to several minutes to complete. The calculating thread display (bottom right of the excel sheet) can be used to monitor behind the scenes calculation progress.

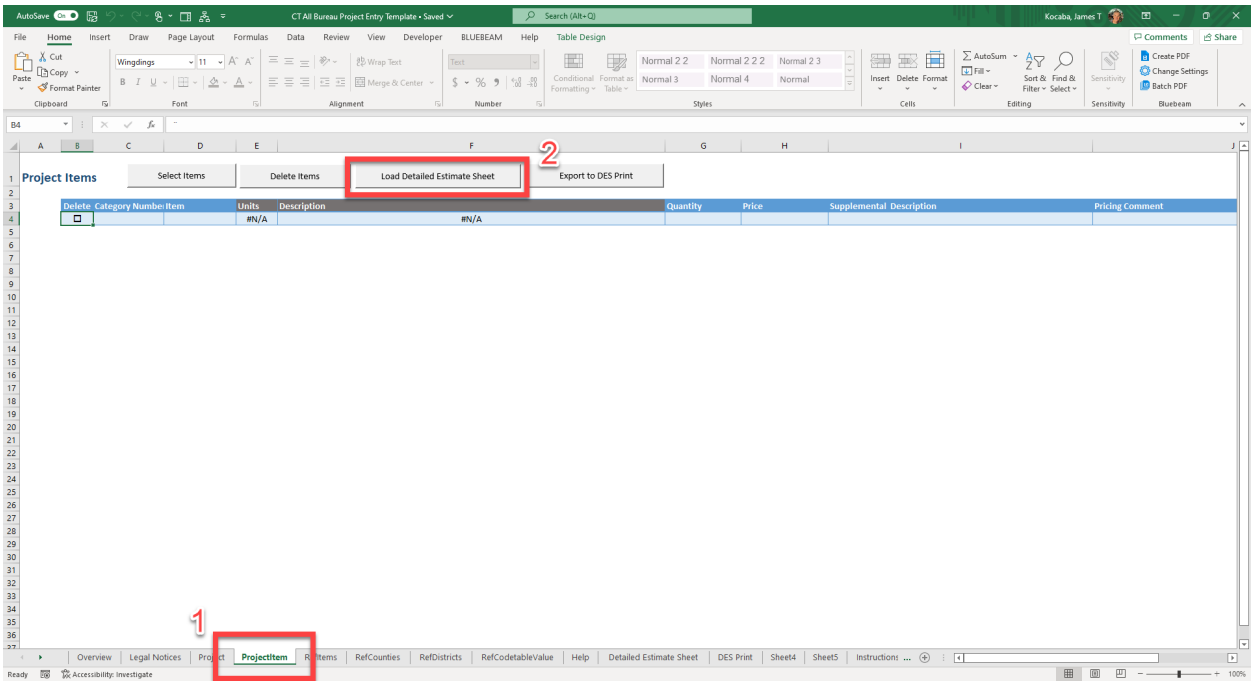

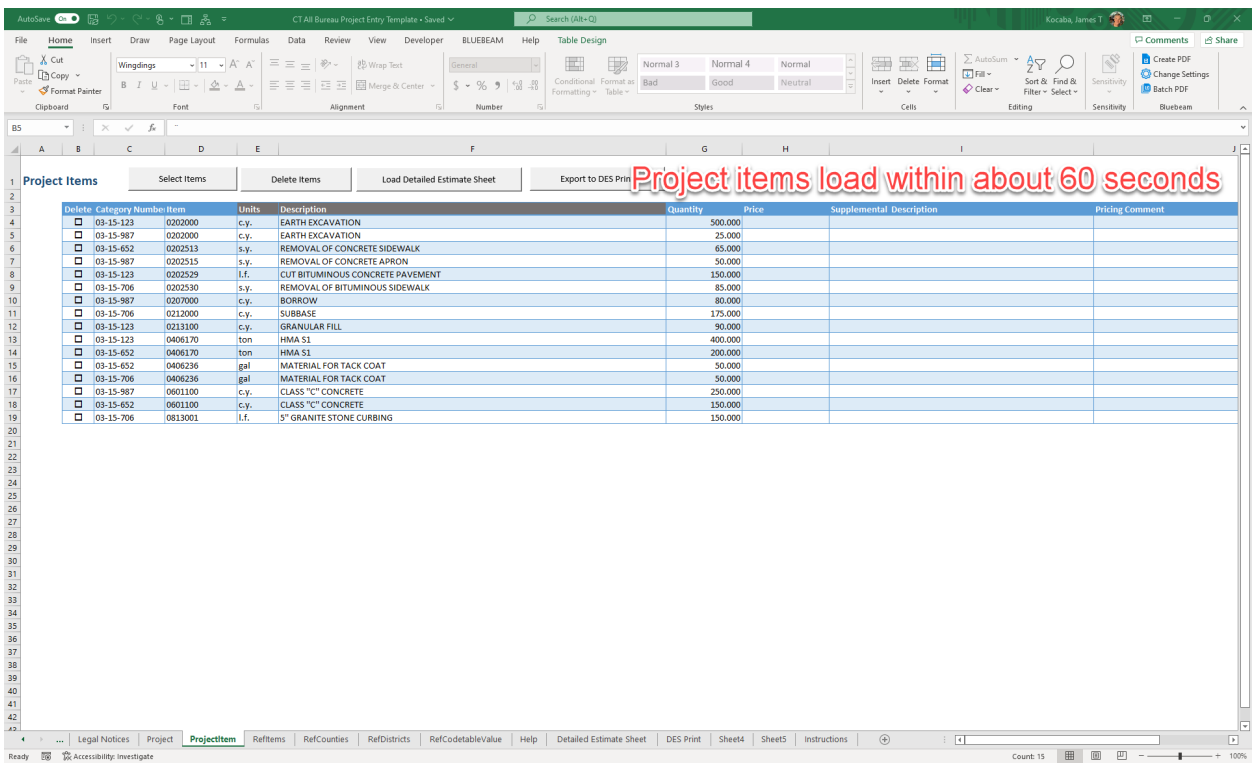

8. Asset categories automatically load with ProjectItems.

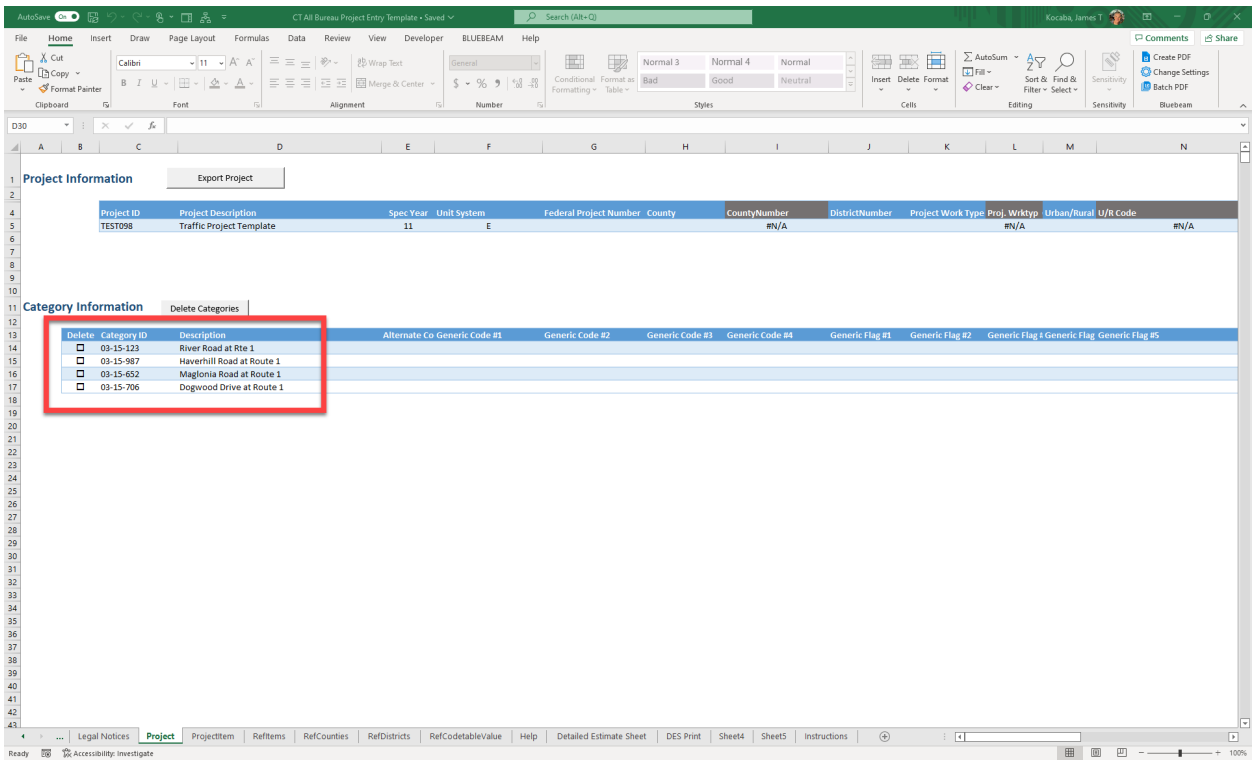

- 9. Ensure that the following Project Information is entered (1):
	- a. Project ID
	- b. Project Description
	- c. Spec Year Use "11" as default
	- d. Unit System "E" English
	- e. County
	- f. District

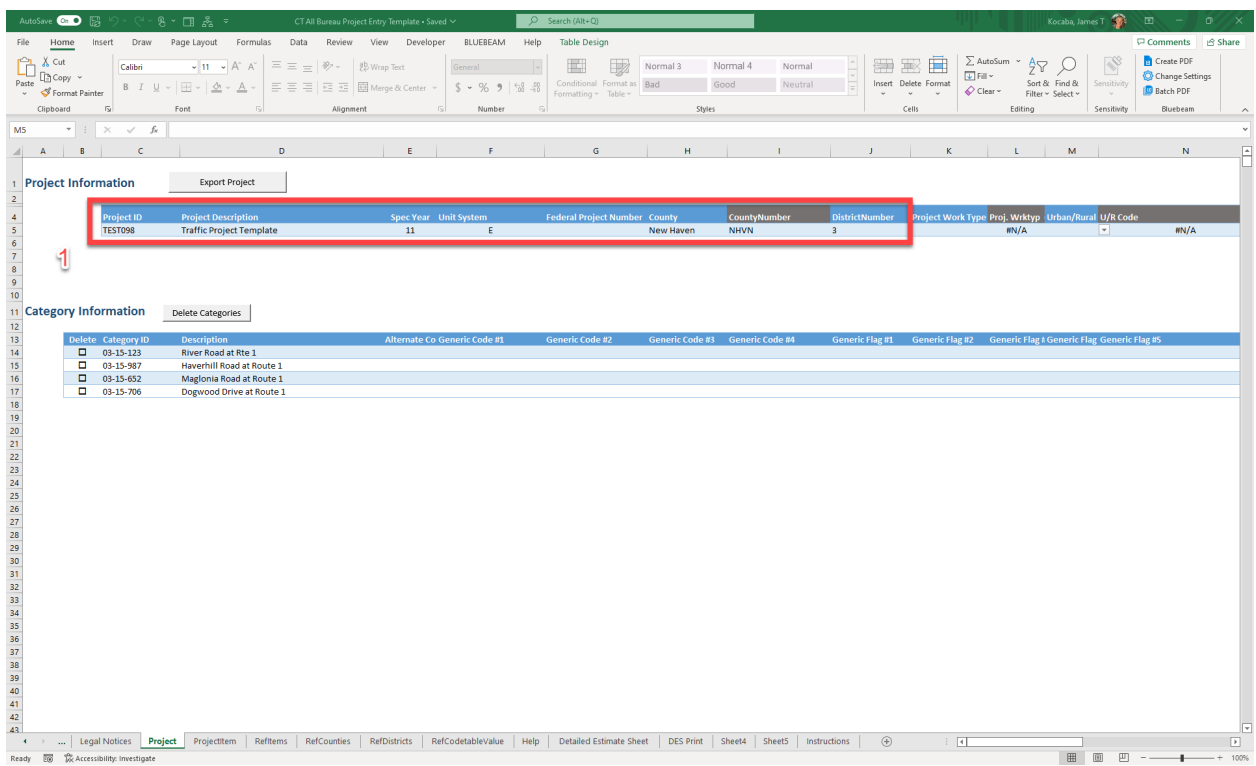

#### 11. Verify that all estimate information is correct

## <span id="page-4-0"></span>Export Cost Estimate

- 1. Begin XML project export process
- 2. Navigate to the "Overview" tab (1)
- 3. Select "Export Project" (2)
- 4. If notified, correct all validation errors before proceeding

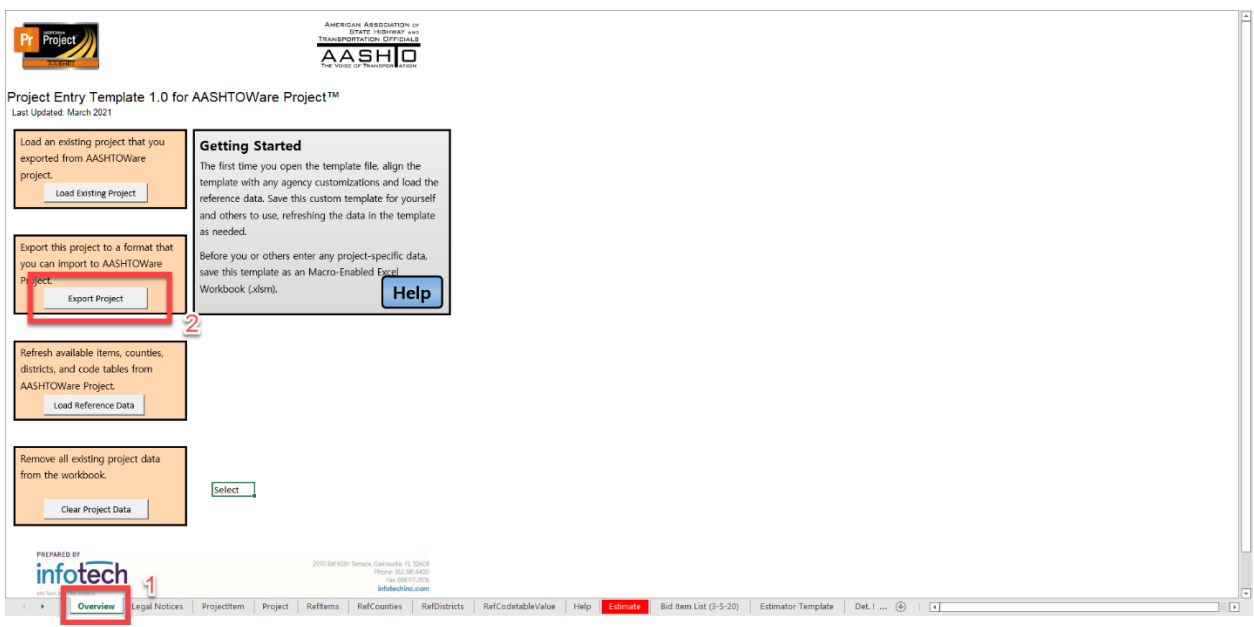

- 5. Select XML file download location (1)
- 6. File name will be the Project ID. It is recommended that this name is remains unchanged (2)
- 7. Click "Save" (3)

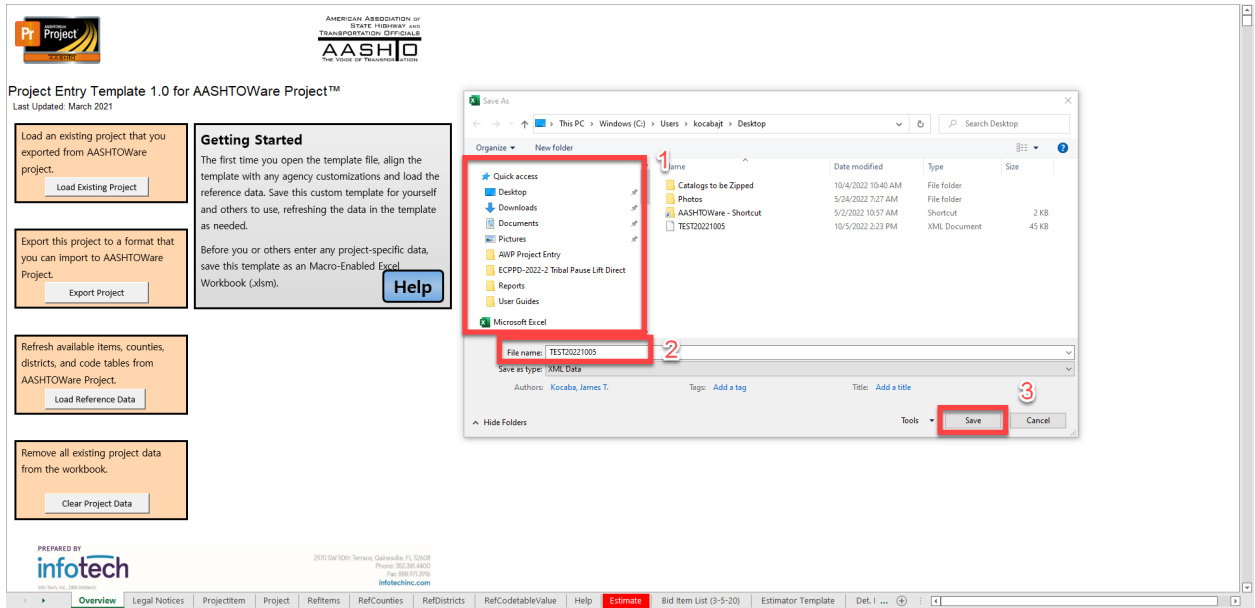

## <span id="page-5-0"></span>Import Cost Estimate

1. Open AASHTOWare Project and log in with credentials

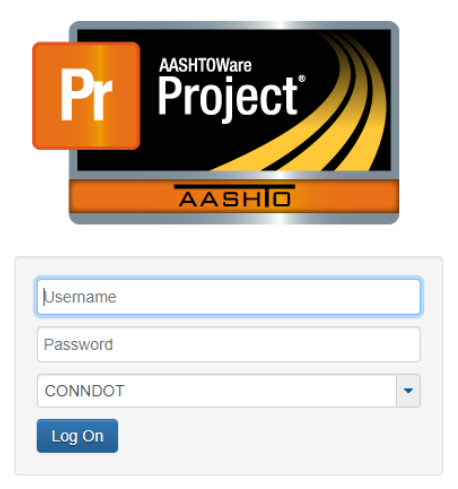

For assistance with Connecticut Department of Transportation's AASHTOWare Project™ system, please contact: Agency and Non-Agency Construction users: DOT.AWP-Support@ct.gov Agency PreConstruction users: James.Kocaba@ct.gov

Forgot or need to change your password? Please click here - Reset Password

Version 4.7 Revision 029 \*Data imported from Prod on 6/03/2022\*

\*Updated on 04/14/2022\*

AASHTOWare Project™ and the AASHTOWare Project™ logo are registered trademarks of the American Association of State Highway and Transportation Officials. Copyright @1997-2022 AASHTO.

- 2. Select the global action drop down arrow (1)
- 3. Select Import File (2)

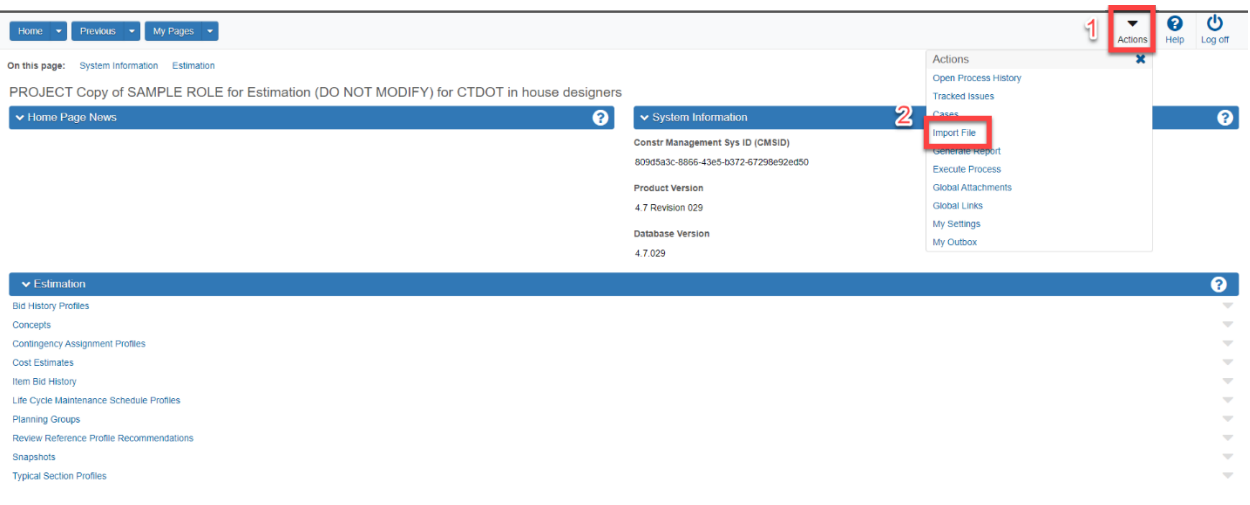

- 4. Select "Select File" (1)
- 5. Locate and select proper XML file (2)
- 6. Select "Open" (3)

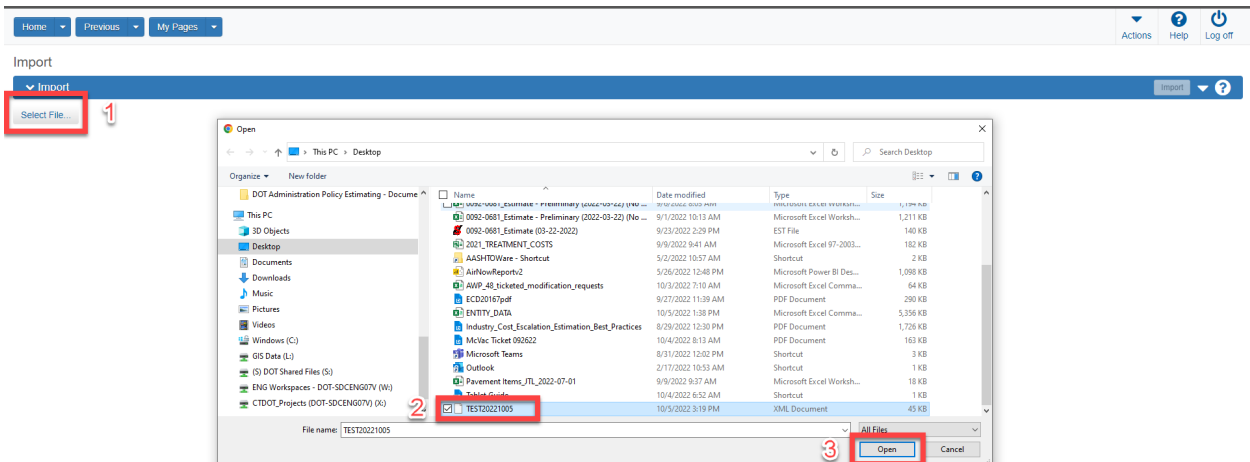

- 7. Select "Import Project" under Action (1)
- 8. Select "Update existing items and ignore blanks" under Options (2)
- 9. Select "Import" (3)

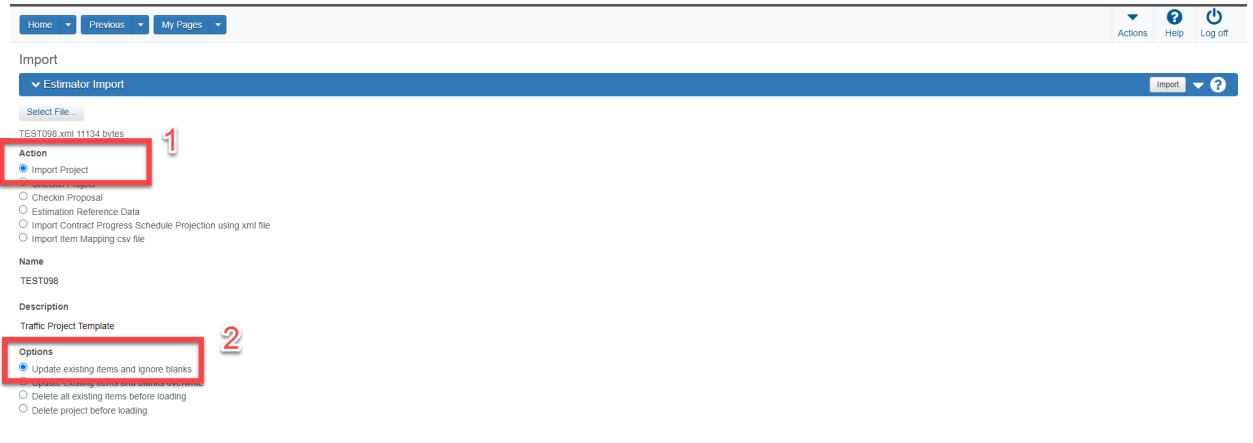

- 10. A successful import is shown below
- 11. Select "Open Project" to view project details (1)

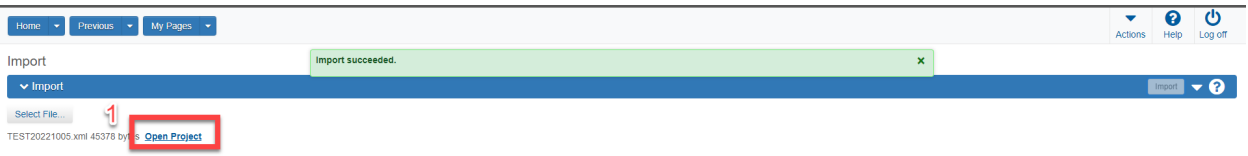

10. Enter any missing project details including Counties, Districts, Points, Road Segments and Bridge Segments and Workflows. More information regarding project and cost estimate modifications can be found in the AASHTOWare Project Cost Estimate Creation User guide at the following location: [https://portal.ct.gov/DOT/Engineering-Applications/Post-Design---Contract-](https://portal.ct.gov/DOT/Engineering-Applications/Post-Design---Contract-Management)**[Management](https://portal.ct.gov/DOT/Engineering-Applications/Post-Design---Contract-Management)** 

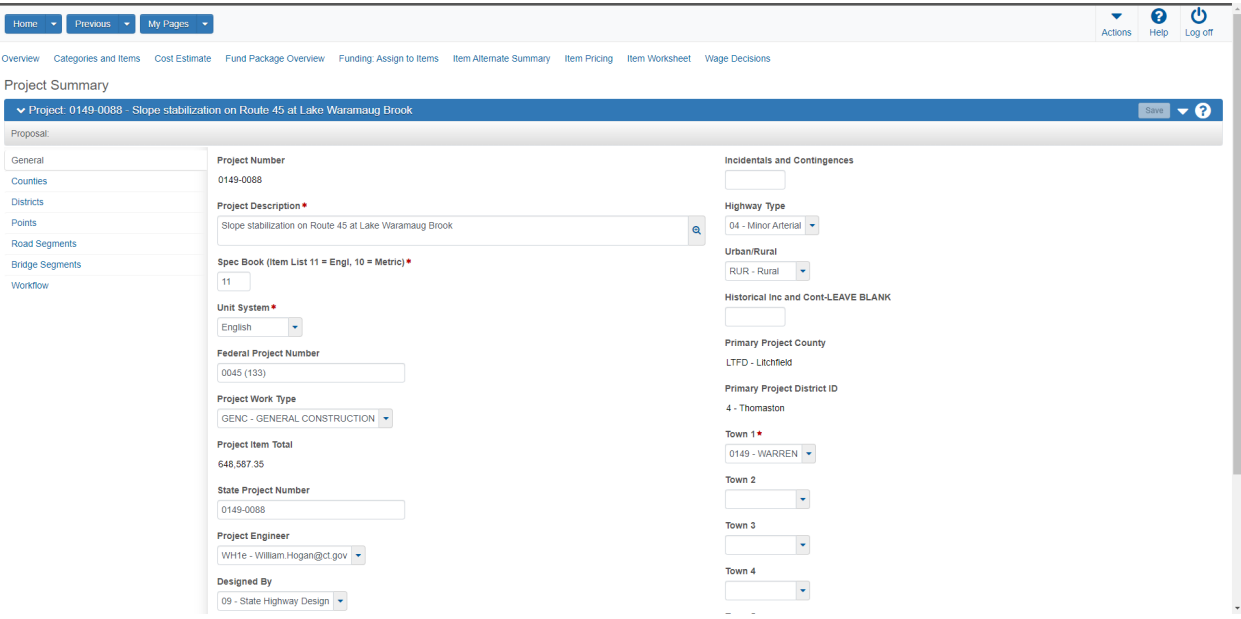